## Tutorial For Online Application

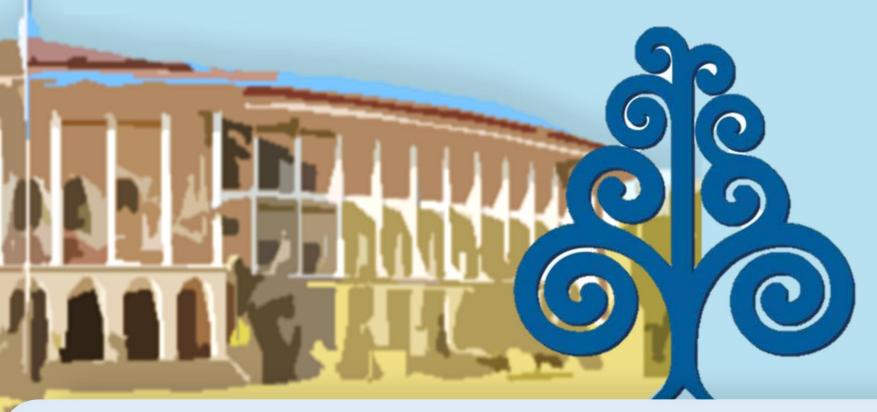

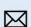

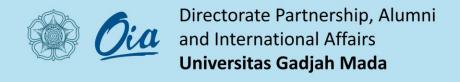

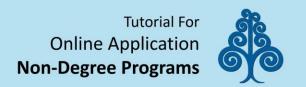

Application can be **conducted** through **https://admission.ugm.ac.id/**. **Click 'Apply'** on the right corner of the web page.

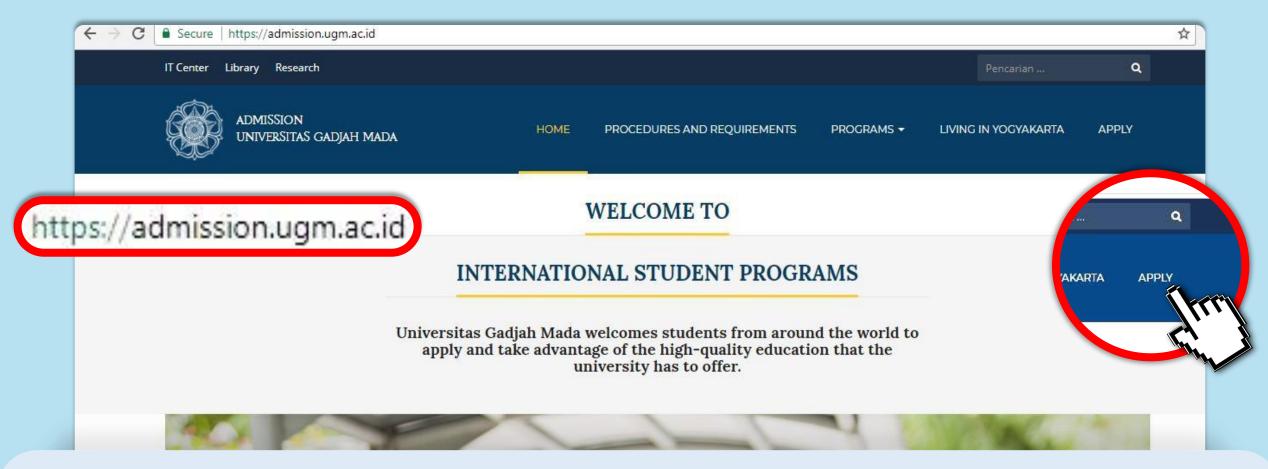

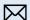

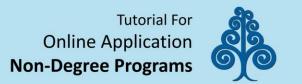

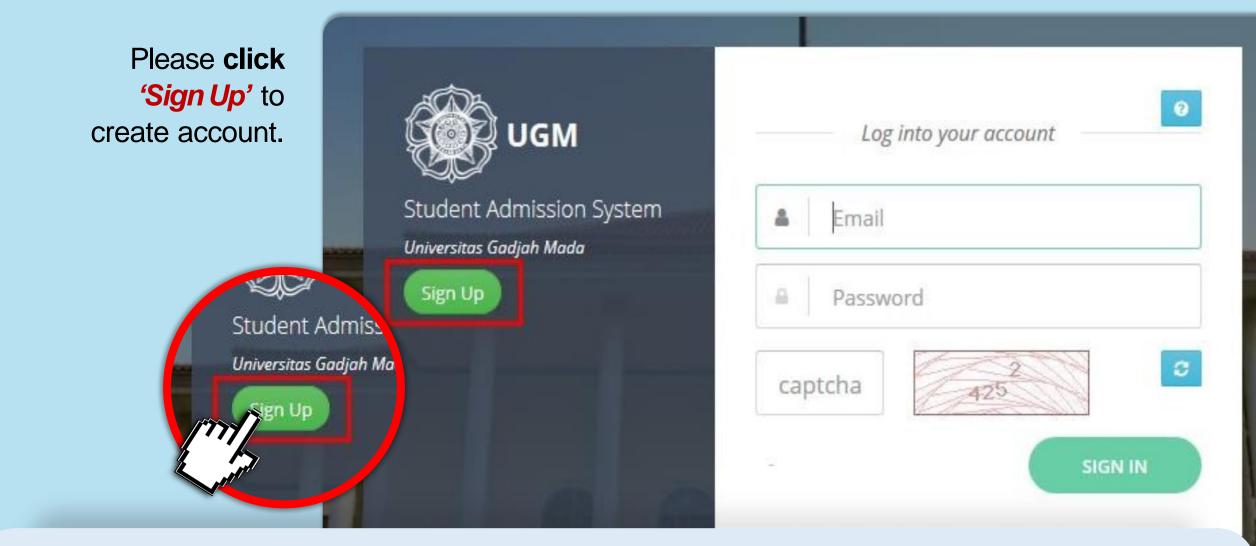

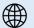

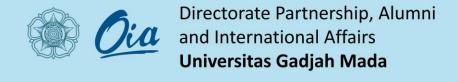

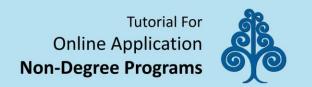

Fill out the registration form (make sure you fill in the data correctly), click 'Register'.

| Admission            |
|----------------------|
| ent Admission System |
| sitas Gadjah Mada    |
| in                   |
|                      |
|                      |
|                      |

| Registration Form |                                                |
|-------------------|------------------------------------------------|
| Full Name*        | Full Name                                      |
| Citizenship*      | Select Citizenship                             |
| Email*            | Email                                          |
|                   | The applicant should only use Gmail/Yahoo-mail |
| Phone<br>Number*  | Phone Number                                   |
|                   | Register                                       |

You will receive notification and information about the username & password in your email.

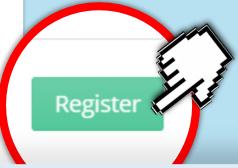

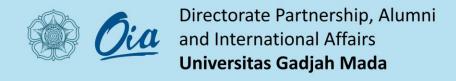

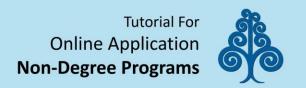

Please **sign in** into your personal email and check email from UGM. **Verify** the registration to activate the account by click 'Verify Email'.

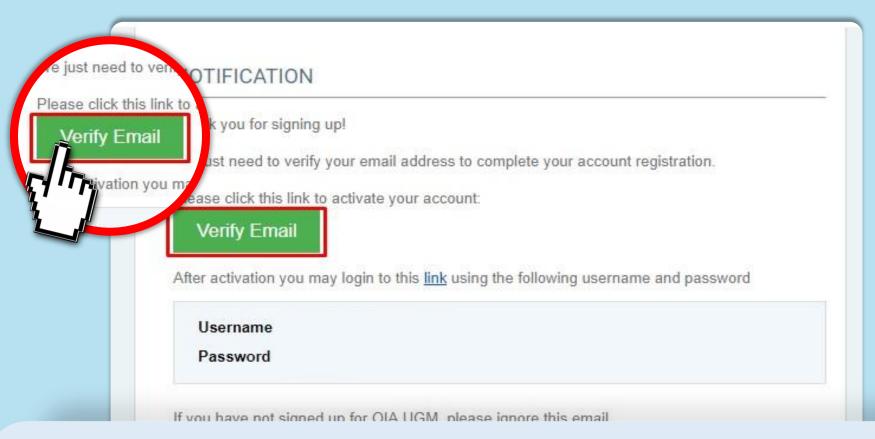

Your username & password for login into Student Admission System UGM.

You can change your password too. If you won't change your password, we strongly suggest you to save this email.

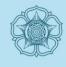

## Directorate Partnership, Alumni and International Affairs **Universitas Gadjah Mada**

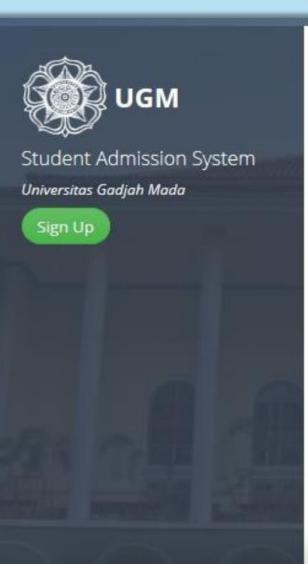

admission@ugm.ac.id

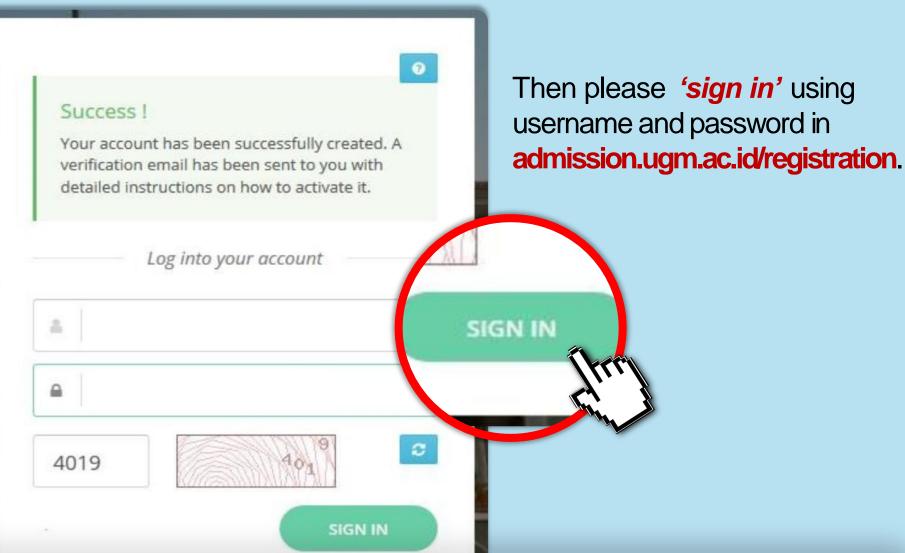

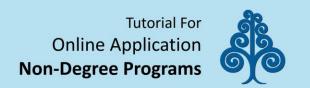

In Degree/Non-Degree Programs, you may choose the program that you want to apply. Then click 'Apply' in the right side.

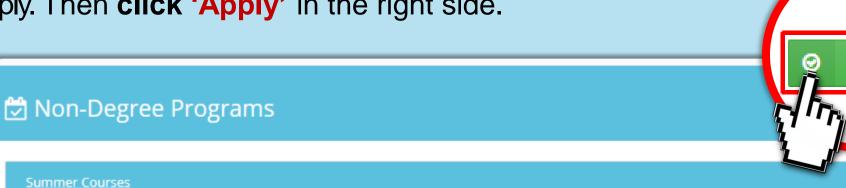

Summer Course on Tropical Agricultural Technology

Status: Open

Website: rce.ugm.ac.id

Registration Period: Tuesday, 1 May 2018 - Friday, 31 August 2018

Administrator: University Length of Study: 0 Month(s)

Contact Person : Arif

Email: arif.riyadi@ugm.ac.id Phone: +628112522334

This is only the example

Language Course (INCULS)

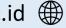

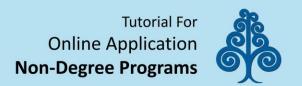

## Fill out the registration form then click 'Submit'.

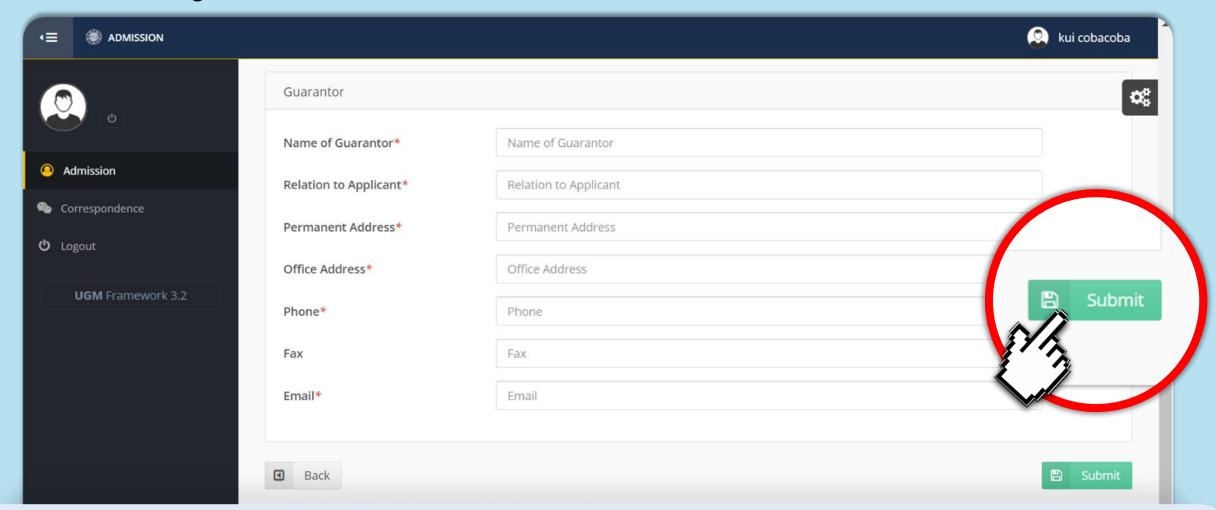

Directorate Partnership, Alumni and International Affairs **Universitas Gadjah Mada** 

**Tutorial For** Online Application **Non-Degree Programs** 

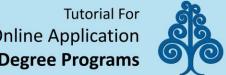

**Upload** documents with click 'Choose', choose your document from your computer then **click** "Submit" one by one.

If you're not click submit, your documents won't be recorded.

Red Dots

**Mandatory** requirements to upload.

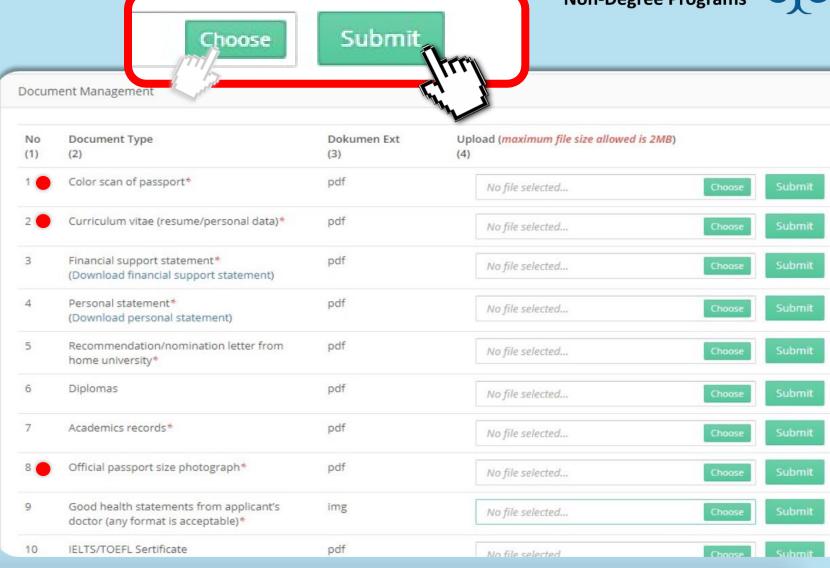

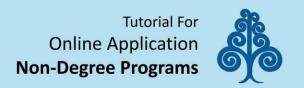

## After you finish upload your documents, then Click 'Next' for the next steps.

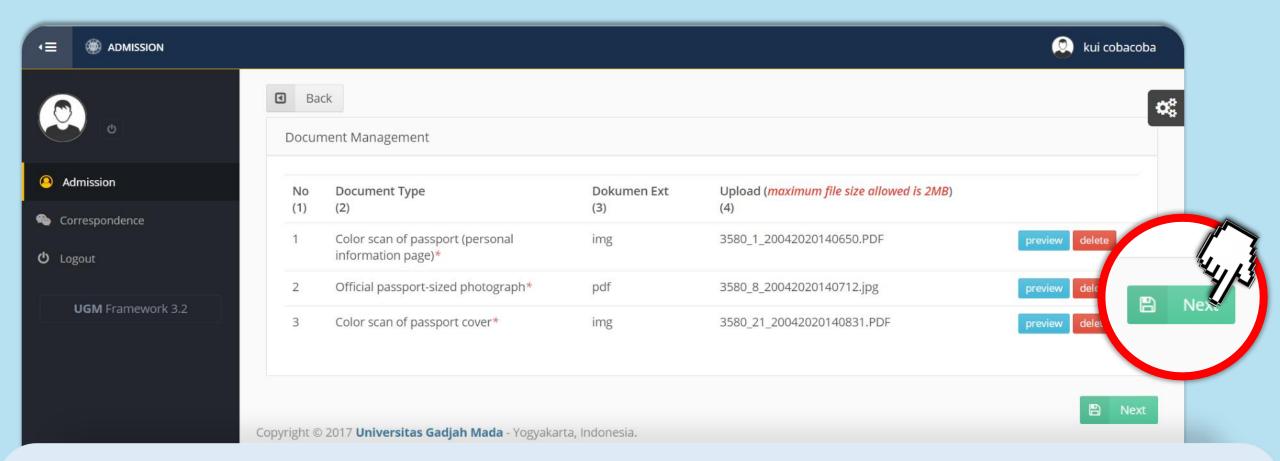

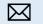

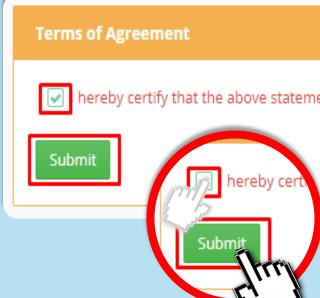

## hereby certify that the above statements are true and correct to the best of my knowledge. I understand that a false statement may disqualify me for benefits.

Please check the Terms of Agreement and click 'Submit'.

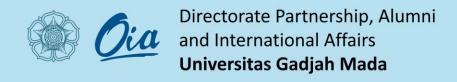

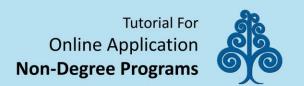

You will receive notification "Success!" and we are ready to check your application.

Success! Data submission has been completed. Information ■ Your data has been locked and waiting for verification from Office of International Affairs. Personal Data

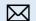

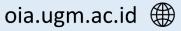

You can **check** the application process.

'Data Lock' means your application ready to reviewed.

After that you will receive Letter of Offer/Letter of Refusal and then Letter of Acceptance.

Data Lock

Information

This section requires applicants to do double-check for all documents that has been provided. Once applicants uploaded their documents and clicking the final submission, they are not able to change or delete them. The documents will be automatically locked and could only be opened by OIA officer. Please do pay attention before any action made.

Letter of Offer/Letter of Refusal

Information

The applicants will receive the Letter of Offer or Letter of Refuse as the result of the selection process from the Faculty they have chosen. For those who received the Letter of Offer should proceed to the next process of the payment.

Letter of Acceptance

Information

For the final process, Letter of Acceptance from Universitas Gadjah Mada will be given after the applicants done the payment.

5

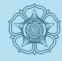

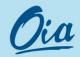

## Directorate Partnership, Alumni and International Affairs Universitas Gadjah Mada

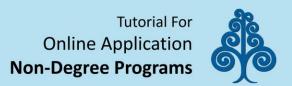

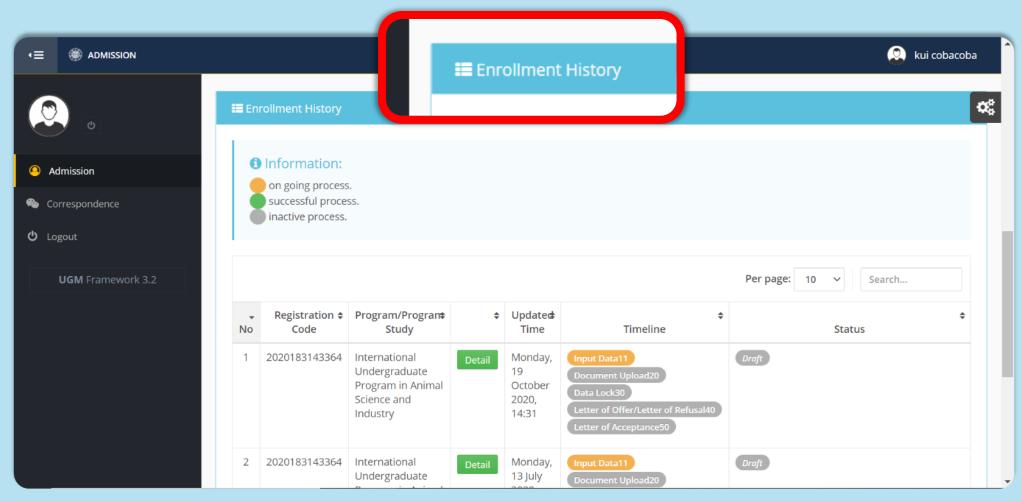

In you account home page, if you scroll it down, you may see your application or 'Enrollment History'

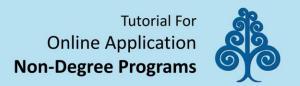

## Notes:

You will **received** notification through your email about the progress of your application.

To get soft file of letter document, you need to download from your account in admission.ugm.ac.id.

After you received the Letter of Acceptance (if you accepted), the faculty administrator will contact you for course administration via email.

# If you have any question, please email us in admission@ugm.ac.id, Thank You.